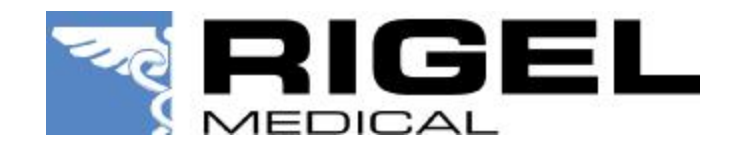

Application Note 0020

# Title : UpdateRigel 277 and Rigel 277 PLUS firmware

# WARNING: THE UPDATE PROCESS MAY CORRUPT THE TEST RESULTS IN MEMORY.

IF THE TEST RESULTS IN MEMORY ARE STILL VALID, PLEASE DOWNLOAD THEM TO YOUR MEDIGUARD SOFTWARE OR PRINT THEM PRIOR TO FOLLOWING THIS UPDATE PROCEDURE.

# **COMPATABILITY**

This update can be used for the following Rigel testers only:

Rigel 277 Rigel 277 Plus

## CONNECTING CABLE

The serial port (RS232) on the Rigel 277 is 9 pin. Serial ports on PCs are either 9 pin or 25 pin. If you have the wrong type of lead then a 9 to 25 way adapter can be used.

If you are unsure if your download lead is correct or you wish to adapt or make your own cable then refer to the wiring configurations below:

9-9 way

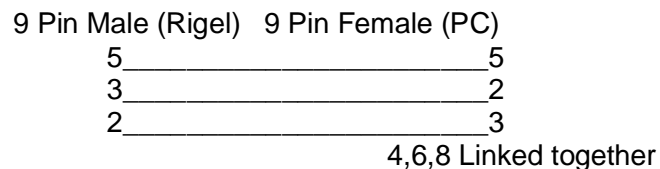

9-25 Way

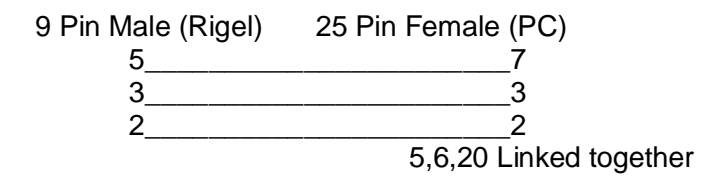

0020-Updating Rigel 277 firmware.doc Page 1 of 3

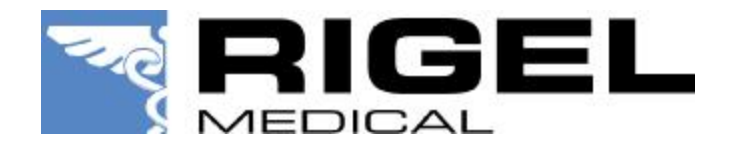

#### PRE UPDATE INSTRUCTIONS

Close down all other programs on your PC, particularly those which may use the serial port you need to use to the code loading.

Attach a serial download lead to an unused serial port on your computer and to the 9 way D connector (RS232) on the tester. Ensure you know serial port the lead is plugged into on the PC (Com 1, Com 2 etc) for later use in the programs.

Before updating your tester clear the Test Results Memory. See WARNING above.

#### PROCEDURE

Windows 95 & Above:

- 1. Double click on the SneuProg.exe icon.
- 2. Select the appropriate serial (COM) port.
- 3. Switch on the Rigel while holding down the following keys: 'U'& '4' key
- 4. The tester will bleep and a message will appear in the tester screen

## HARDWARE VERSION \*.\*\*

#### READY TO RECEIVE SOFTWARE UPDATE FILE

#### 57600, 8, 1, N , XON/XOFF

A message will appear in the program text window as shown...

Seaward Electronic Systems - Software Update Utility. Please use your terminal emulator to send the software update file using plain text transmission and XOn/Xoff handshaking....

Select the Download File button and pick the correct firmware upgrade file. The code loading will commence.

The file will be sent to the tester, this may take several minutes. Information in the text window is for diagnostic purposes, and to satisfy the user that transfer is taking place.

Do NOT interrupt the data transfer to the tester. If this transfer is aborted, the tester operating program will not be fully updated, resulting in probable failure of the tester, even though this may not be obvious on a short test. If the data transfer is aborted a successful code loading MUST take place before the tester is used again.

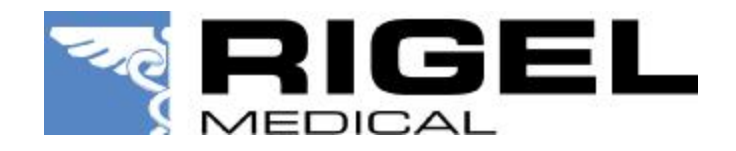

At the completion of the code loading process a message appears in the text window.

# UPDATE SUCCESSFULLY COMPLETED

Click on the OK button in the completion box, and close the program by clicking the OK box.

Switch off the tester. - Normal operation with the updated code will start the next time the tester is switched on normally.

End.